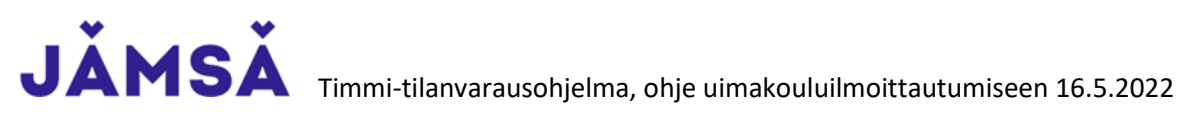

Tämän ohjeen avulla pystyt tekemään itsellesi tunnukset Timmi-tilanvarausohjelman käyttöön Jämsän kaupungissa.

- 1. Mene osoitteeseen:<https://jamsa.timmi.fi/>
- 2. Valitse keskimmäinen kohta, *Rekisteröidyn tai kirjaudun Suomi.fi-tunnistuksella*

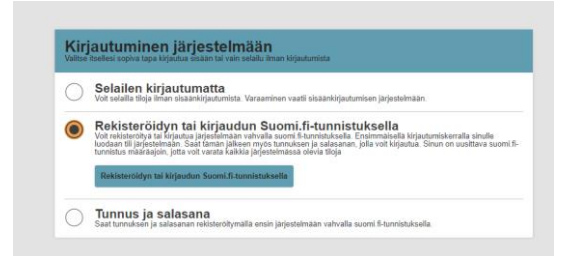

3. Valitse ensimmäinen kohta *Rekisteröidyn yksityishenkilönä*

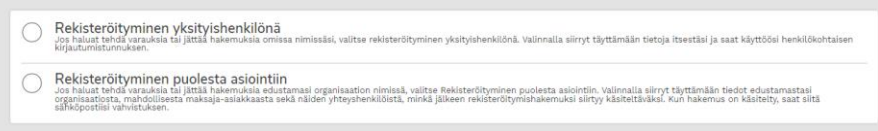

- 4. Toimi *Suomi.fi* ohjeiden mukaisesti ja tunnistaudu haluamallasi tavalla.
- 5. Palaat *Suomi.fi* tunnistautumisen jälkeen takaisin Timmi-järjestelmään. Osa tiedoista tulee automaattisesti tunnistautumisesta (Harmaat laatikot).

Täytä puuttuvat kohdat. Huomioi, sähköpostiosoite + salasana tarkoittaa sisäänkirjautumisessa (kuva yllä) *Tunnus ja salasana* kohtaa.

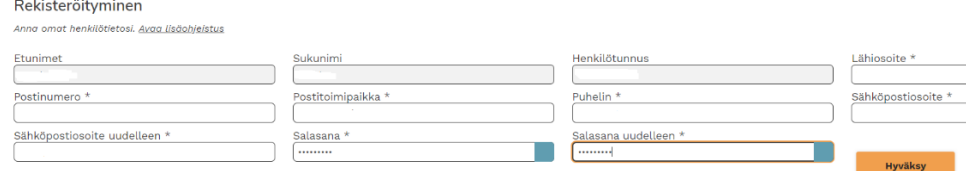

6. Käyttöehdot ja tietosuojaseloste on seuraavana. Hyväksy ne.

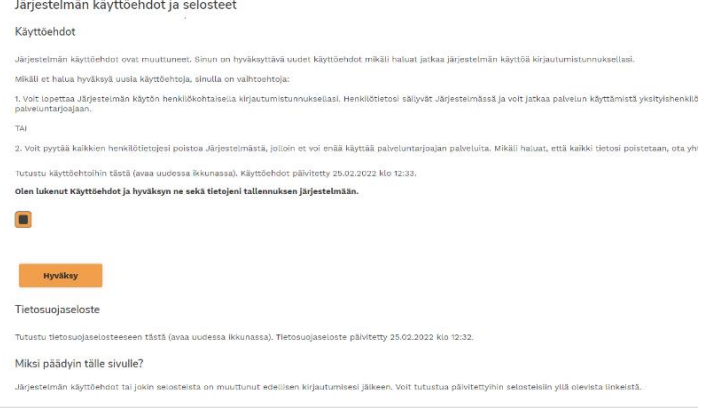

Seuraavien ohjeiden avulla pystyt tekemään uimakouluilmoittautumisen.

1. Olet aloitussivulla. Valitse sivun yläreunan palkista *Kurssihaku*.

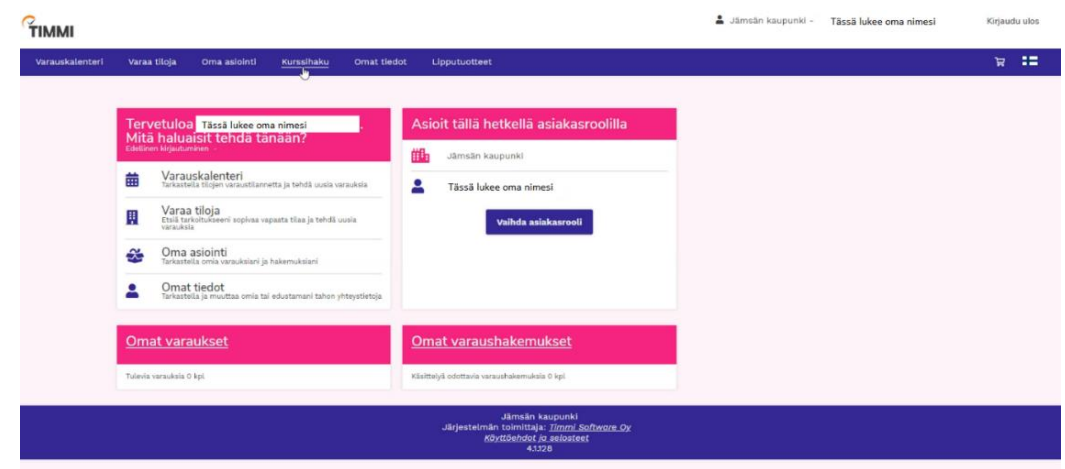

2. Voit etsiä tarjolla olevia uimakouluja. Halutessasi voit rajata hakua esim. valitsemalla *Oppiaine* kohdasta pelkät varhaistaitoryhmät.

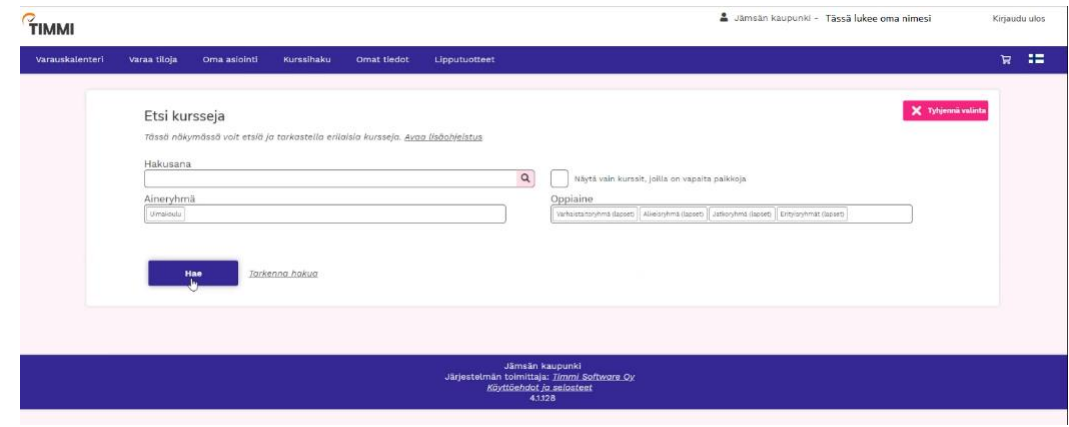

3. Pääset selaamaan uimakouluryhmiä. Näet tarjolla olevien kurssien tiedot ja kuvaukset uimakoulujen sisällöstä sekä kenelle ne on tarkoitettu.

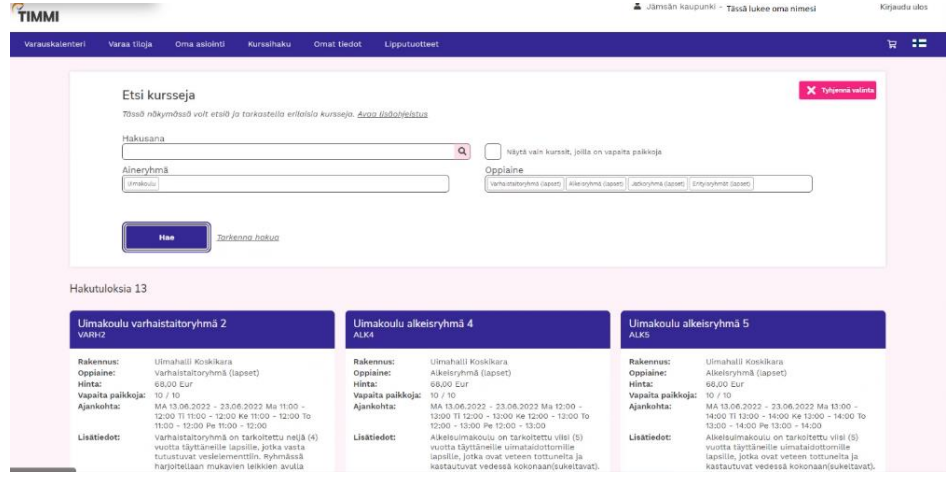

4. Kun olet löytänyt mieleisesi ryhmän ja haluat tehdä varauksen, klikkaa *Kurssin tiedot* -kohtaa.

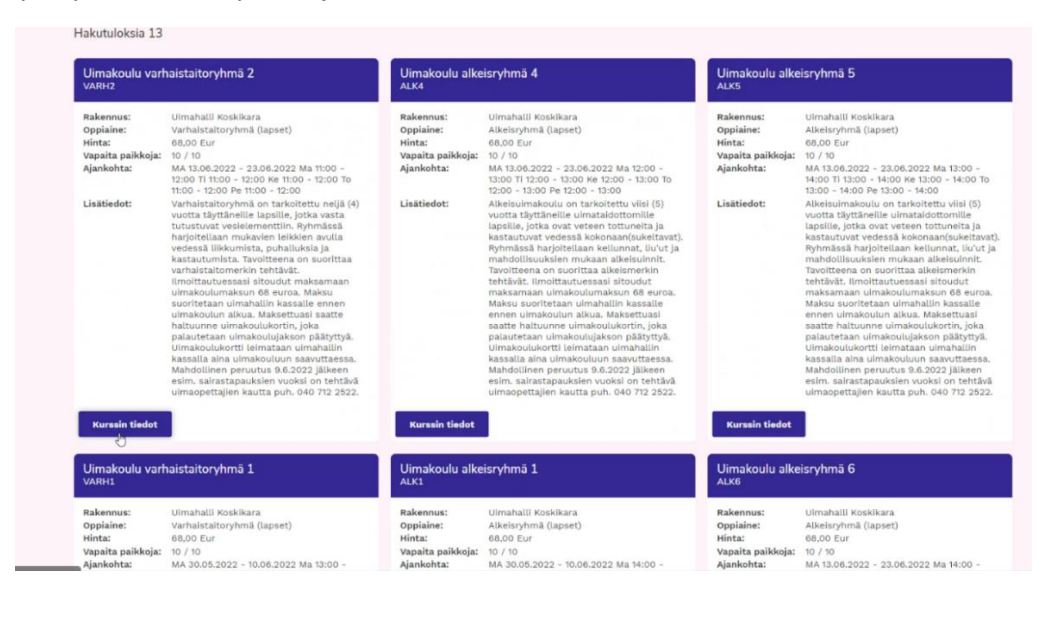

5. Ota pinkki "täppä" pois *Minä itse* -kohdasta. Näin et ilmoita vahingossa myös itseäsi!

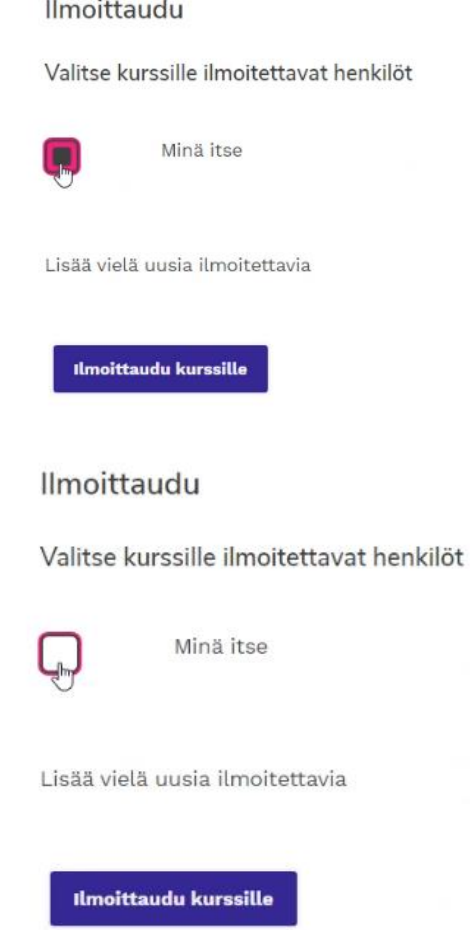

6. Antaaksesi uimakoululaisen tiedot, paina *Lisää vielä uusia ilmoitettavia*.

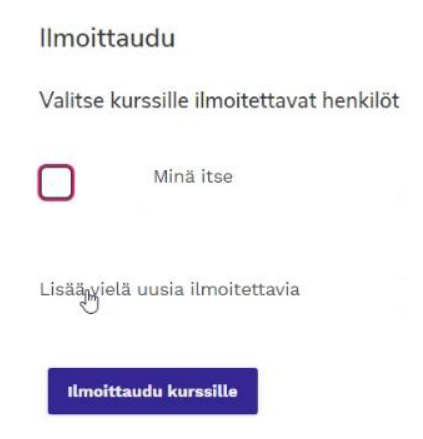

7. Kirjoita *Nimi*-kohtaan uimakouluun osallistuvan **lapsen etu- ja sukunimi, ikä sekä tarvittavat lisätiedot** uimaopettajille. Aktivoi valkoinen "täppä" pinkiksi.

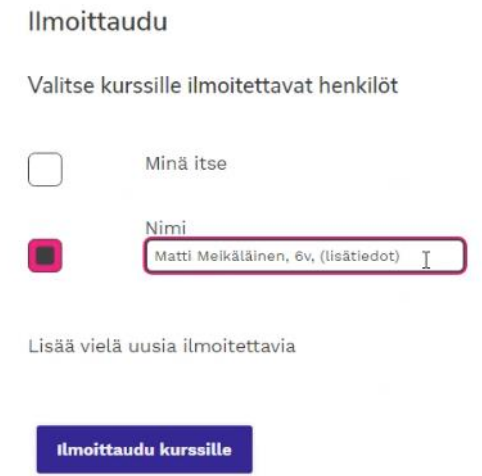

8. Mikäli haluat ilmoittaa useamman lapsen tähän samaan ryhmään, valitse *Lisää vielä uusia ilmoitettavia* ja kirjoita tiedot kenttään. Aktivoi valkoinen "täppä" pinkiksi.

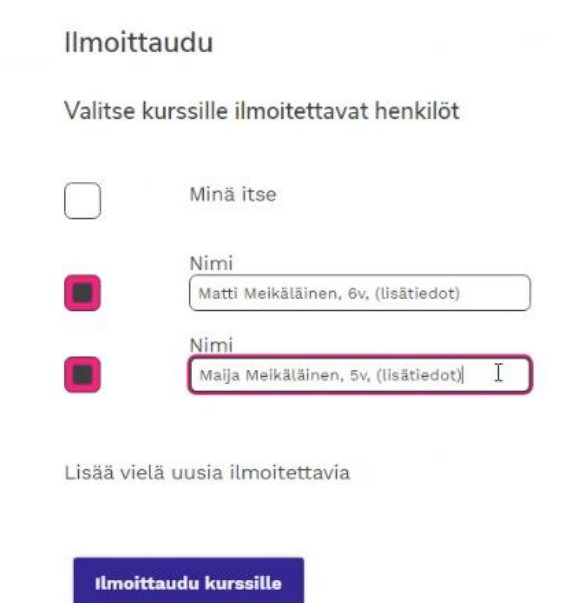

9. Tallenna ilmoittautuminen painamalla *Ilmoittaudu kurssille* -painiketta.

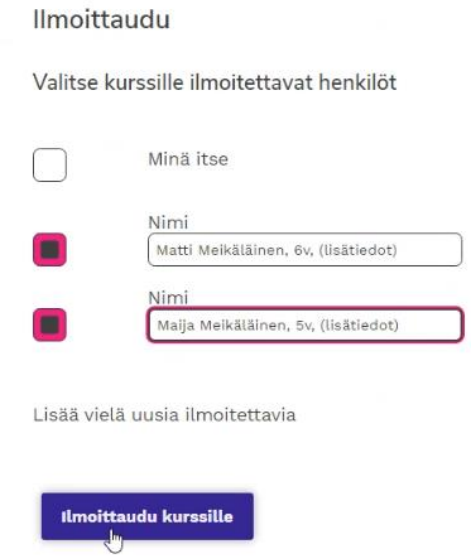

10. Näet tehdyn varauksen klikkaamalla ylävalikosta *Oma asiointi* -kohtaa.

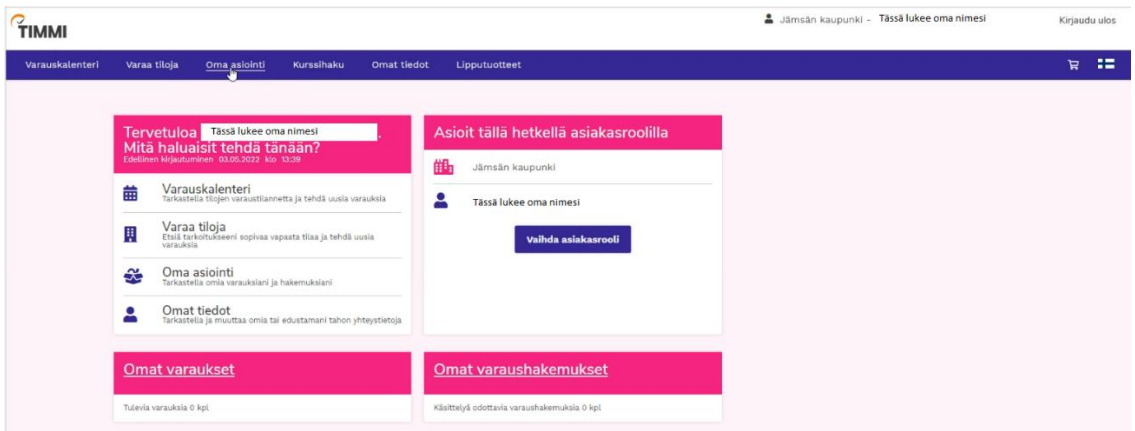

Tehdyt uimakouluvaraukset löytyvät kohdasta *Kurssi-ilmoittautumiset*. Paina *Tarkastele* nähdäksesi lisätietoja.

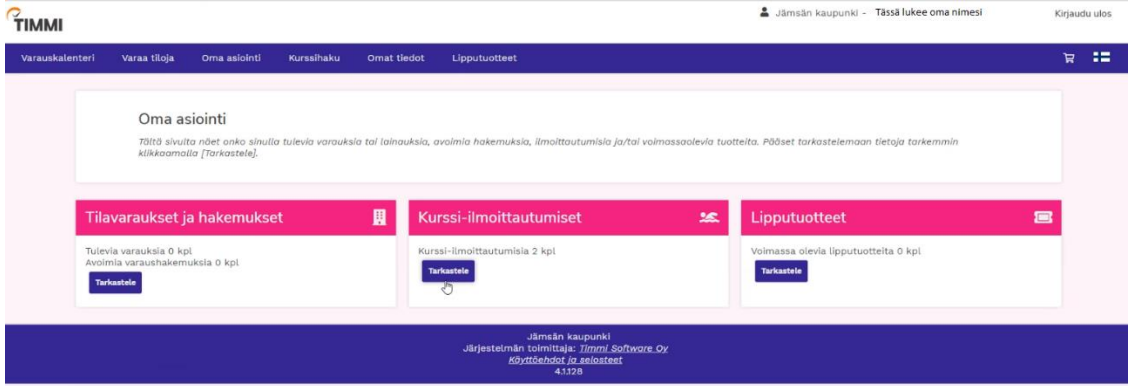

Näet uimakoulun tiedot ja ilmoittamiesi osallistujien lukumäärän.

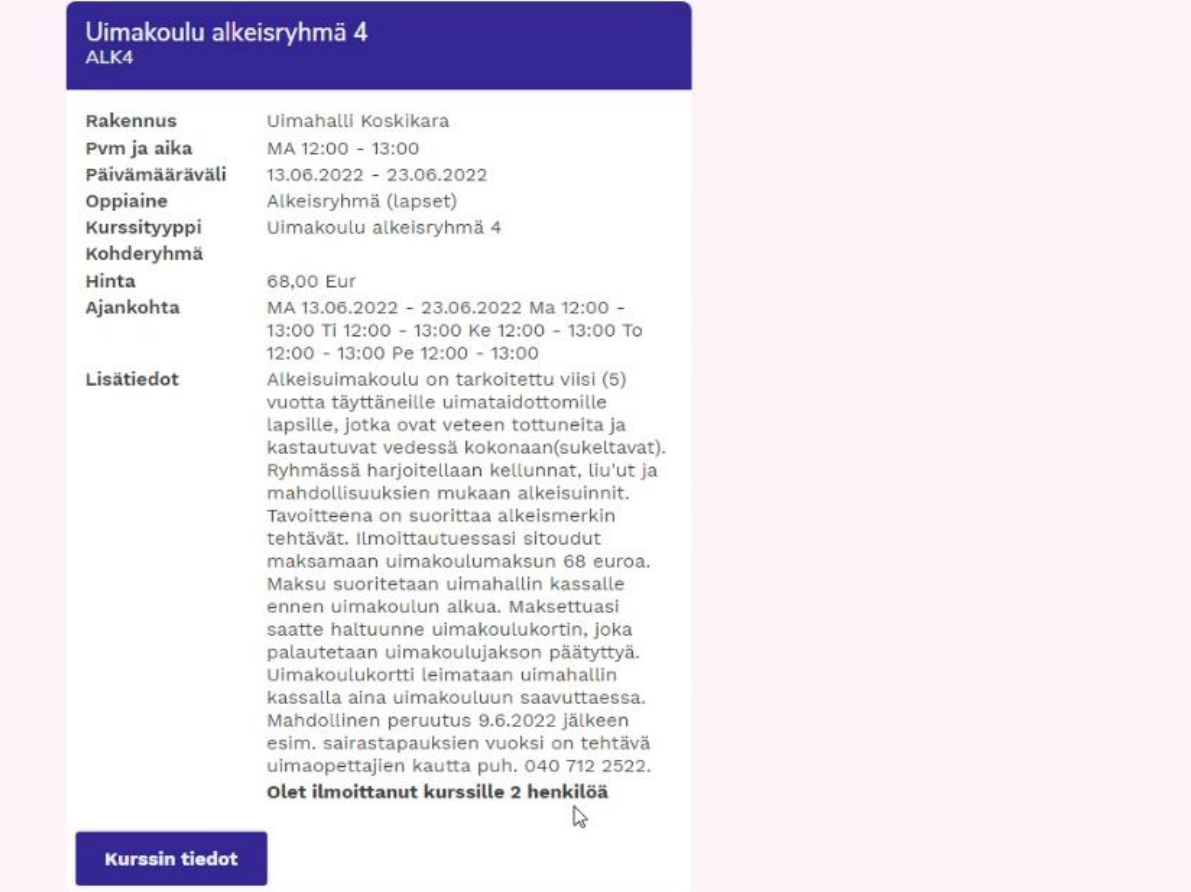

11. Mikäli haluat perua varauksen, saat tehtyä sen painamalla *Kurssin tiedot* ja sen jälkeen *Peru ilmoittautuminen* -painiketta.

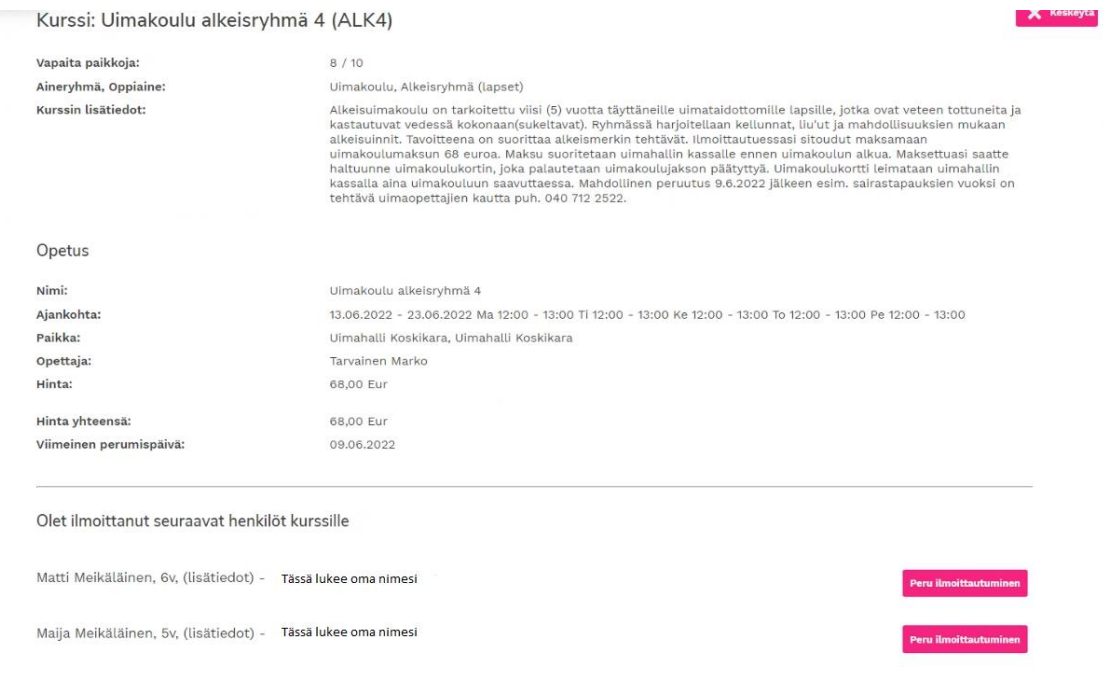

12. Kurssi-ilmoittautuminen on valmis. Voit kirjautua ulos järjestelmästä *Kirjaudu ulos* painikkeesta.

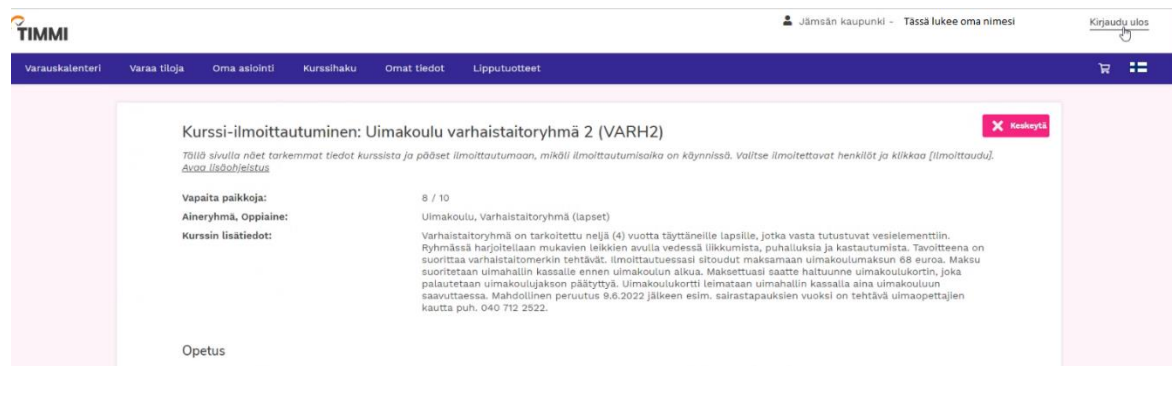

## Huom! Mikäli ryhmä on jo täynnä, se näyttäytyy sinulle *Vapaita paikkoja 0/10* -tietona.

## Kurssi-ilmoittautuminen: Uimakoulu varhaistaitoryhmä 2 (VARH2)

 $\mathsf{X}$  Keske

Tällä sivulla näet tarkemmat tiedot kurssista ja pääset ilmoittautumaan, mikäli ilmoittautumisaika on käynnissä. Valitse ilmoitettavat henkilöt ja klikkaa [Ilmoittaudu]. Avaa lisäohjeistus

Ilmoittautumisten Internet-kiintiö on täynnä

Vapaita paikkoja: Aineryhmä, Oppiaine: Kurssin lisätiedot:

 $0/10$ Umakoulu, Varhaistaitoryhmä (lapset)

Varhaistaitoryhmä on tarkoitettu neljä (4) vuotta täyttäneille lapsille, jotka vasta tutustuvat vesielementtiin.<br>Ryhmässä harjoiteilaan mukavien leikkien avulla vedessä liikkumista, puhalluksia ja kastautumista. Tavoitteen